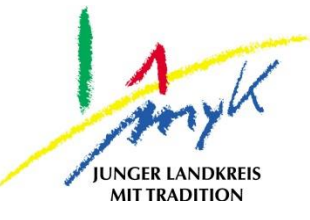

## **Anleitung**

# Datenimport in GoodNotes auf einem iPad

**Kreisverwaltung Mayen-Koblenz**

**Tabletausleihe** Bahnhofstraße 9 56068 Koblenz

Bei technischen Problemen unterstützen die IT-Koordinatoren der Schulen

Weitere Informationen unter

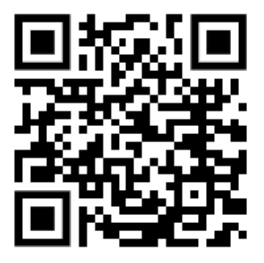

<https://www.kvmyk.de/themen/schule-bildung/>

**K R E I S V E R W A L T U N G M A Y E N - K O B L E N Z**  $\mathbf{z}$ ш L.  $\mathbf{m}$  $\circ$  $\geq$ ×  $\overline{z}$ ш  $\leftarrow$  $\triangleleft$ Ξ  $\ddot{\circ}$  $\geq$  $\Rightarrow$  $\vdash$ ت  $\triangleleft$  $\geq$  $\alpha$ ш  $\geq$ ဖာ ш  $\alpha$  $\overline{\textbf{Y}}$ 

 $\overline{\mathsf{N}}$ 

**Z**

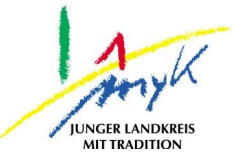

Im Folgenden wird der Datenimport von exportierten Notizen in GoodNotes beschrieben.

1. Dazu die GoodNotes-App öffnen indem auf das App Symbol getippt wird:

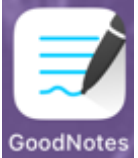

2. Auf das gestrichelt umrandete Plussymbol links und anschließend auf "Importieren" tippen:<br>12:06 Donnerstag 11. Mai **anschließend auf "Importieren"** sa %

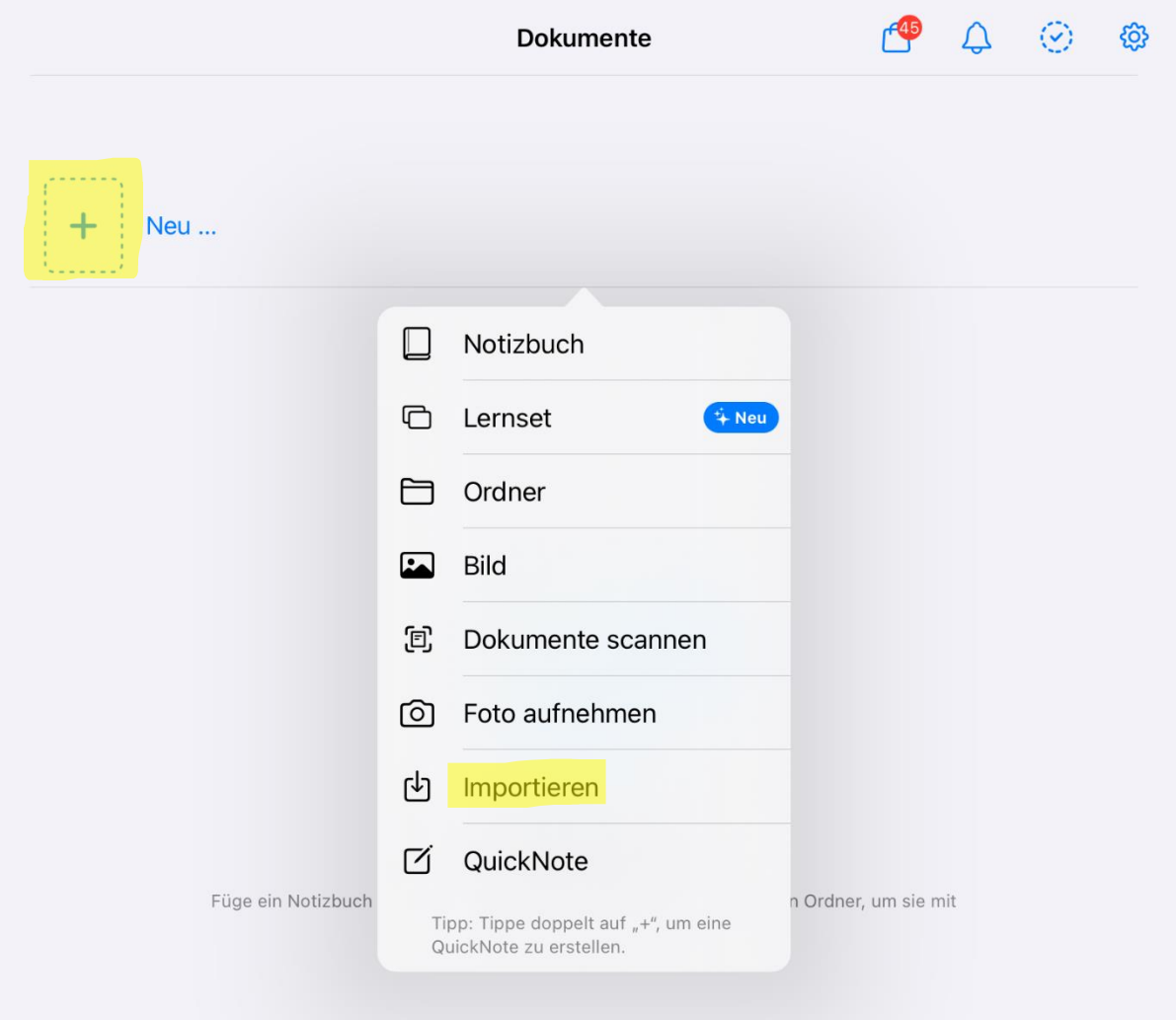

#### **Datenimport in GoodNotes auf einem iPad**

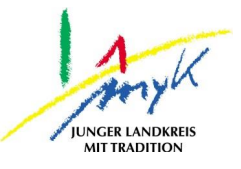

3. Anschließend die zu importierenden Dokumente aus dem jeweilige Speicherort auswählen dazu auf die Datei/Dateien tippen (eine Mehrfachauswahl ist möglich) und danach "Öffnen":

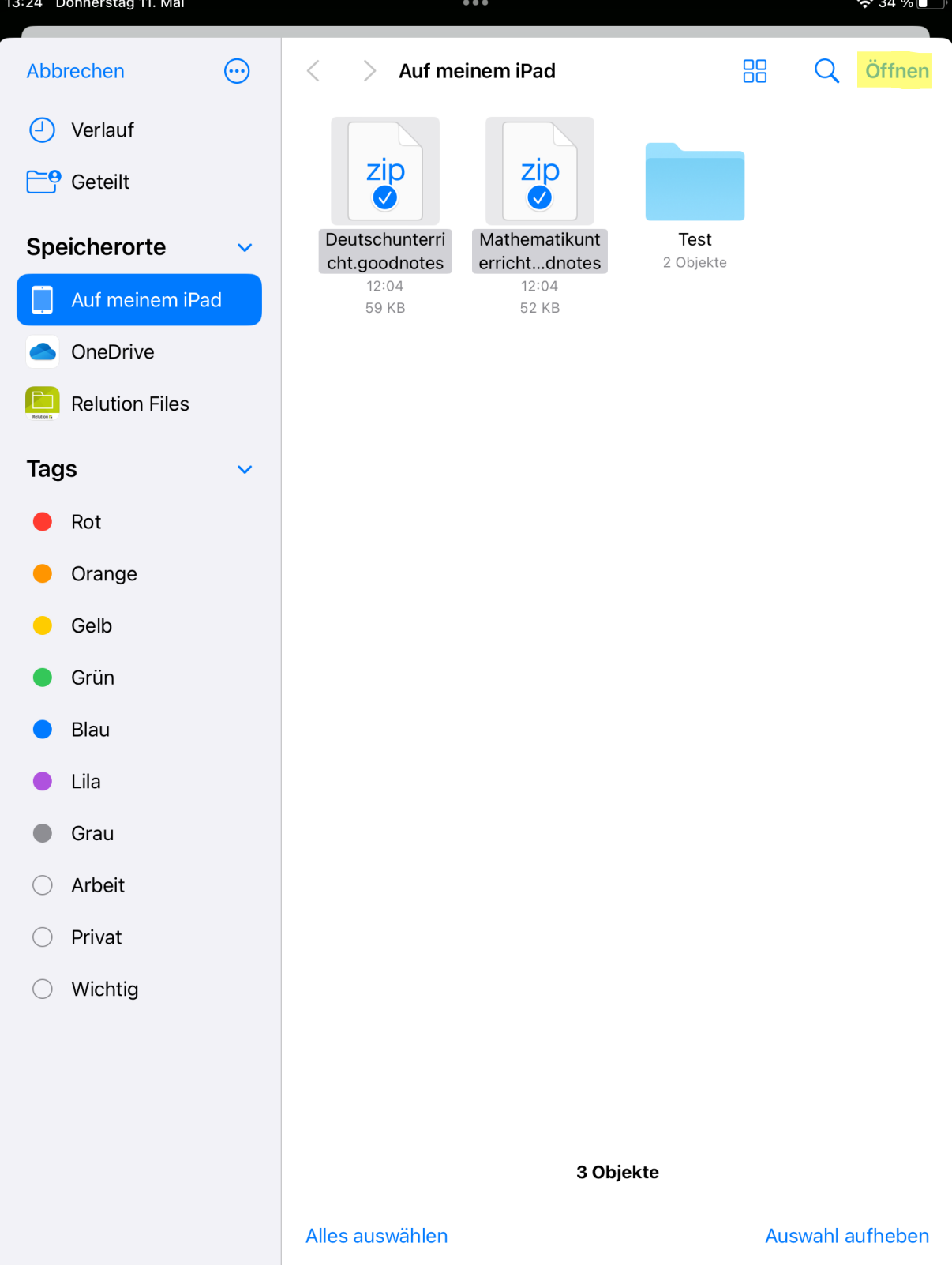

### **Datenimport in GoodNotes auf einem iPad**

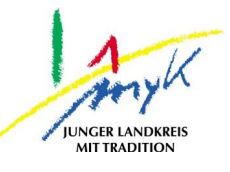

#### 4. Es erscheinen kurzeitig Informationen über den Status der Importierung:

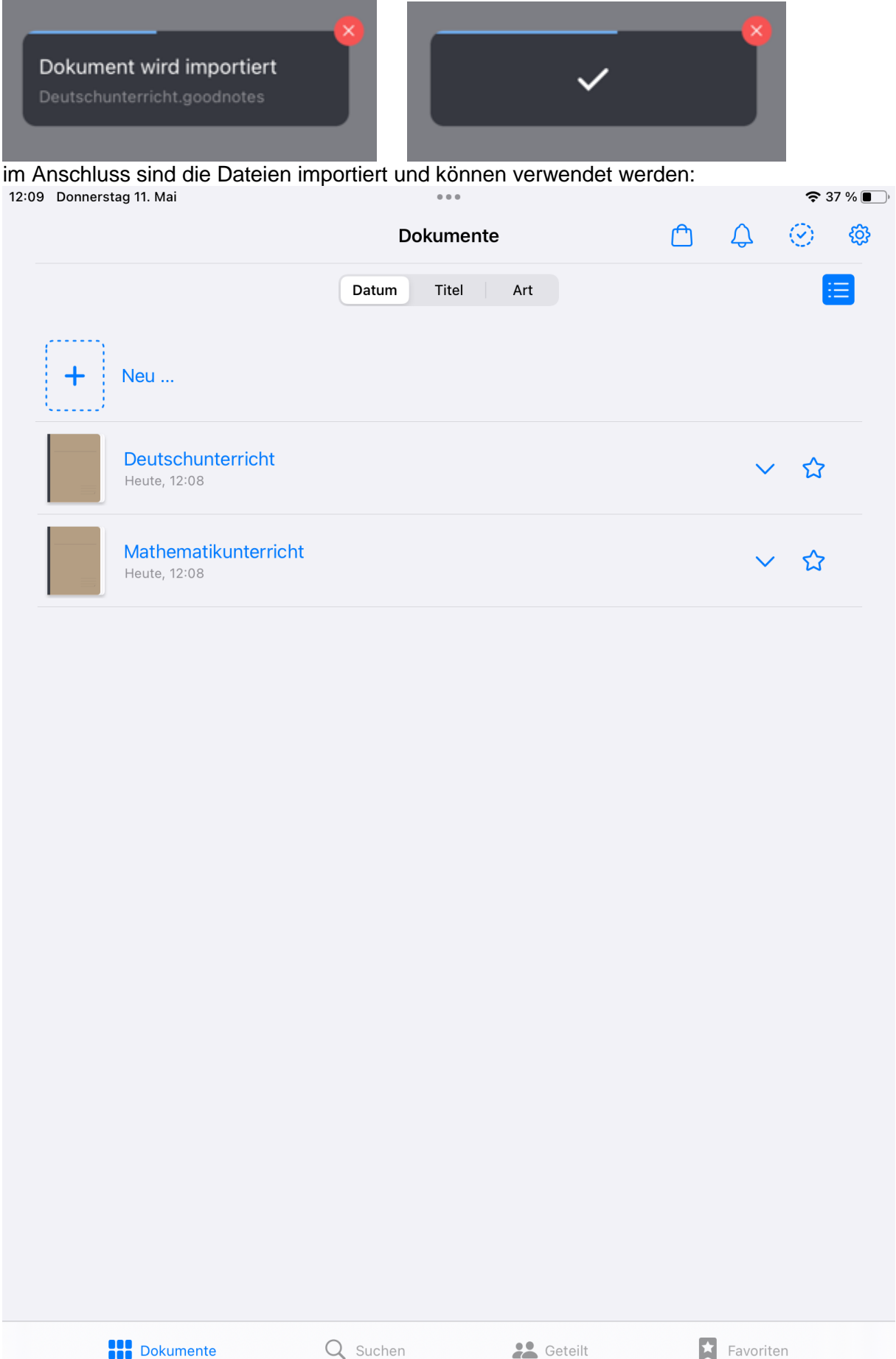